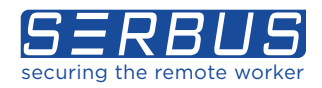

# QUICK START GUIDE - IPHONE CRYPTIFY CALL

## About Cryptify Call

Cryptify Call is an app that provides secure voice calls, secure conferencing and secure messaging. Cryptify Call works in parallel with the standard functions of the phone; enabling users to choose whether to make a secure call or an ordinary call.

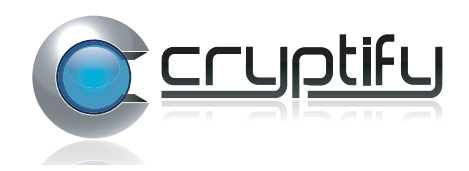

# Initial Setup (iPhone)

- Download the Cryptify Call App from the App Store.
- When the App opens for the first time it will prompt to scan the Serbus provided QR code.
- Once scanned, approve access to the device's microphone, contacts, camera etc.
- *IMPORTANT! To receive calls and messages the Cryptify Call application must be open and running, either as the active page, or running in the background. Also, ensure the application is opened after a device restart.*

### **Setup Contact List(s)**

- Cryptify supports multiple Contact lists.
- Select Contacts from the bottom menu > Lists from the top menu > Enable the required Contact lists.
- If you have a shared contact list displayed, ensure this list is enabled.
- If you enable a shared contact list it is recommended to turn off "My iPhone Contacts" (as this includes contacts that may not have Cryptify installed).

# Voice Calls

### **Making a Secure Call**

To make a secure call, either select a recipient from Contacts, enter a number using Dialpad or select Recents.

### **Answering a Call**

The user experience will vary, depending whether Cryptify Call is active in the foreground, when the call is received.

- **If the Cryptify Call app is active in the foeground**, simply accept the call using the Blue button, or reject using the Red button.
- **If the Cryptify Call app is running in the background** (minimised), a notification will appear on the screen. Tap the notification and the call will answer automatically.

### **Test Call**

During a Cryptify Test Call the quality of the network as well as connected audio peripherals, such as headsets, are tested.

More  $>$  Cryptify Test Call  $>$  follow the audio instructions. The call will hangup automatically on completion.

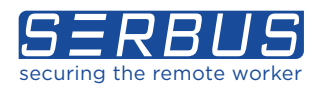

# QUICK START GUIDE - CONT CRYPTIFY CALL

# Secure Messaging

- Go to Messages > New Message (top right corner) > Compose Message > Type recipient name in To field > Select recipient from list that appears > Send.
- Alternatively select a previously received message > Type message > Send.

### **Sending Attachments**

- Images can be attached to a message by tapping the "+" button.
- Photos can be resized before upload.
- Files can be copied from another app, such as from Mail, to a new conversation by tapping the "Share" button followed by "Copy to Cryptify Call".
- It is also possible to attach up to 30 seconds of video recorded in the app.

### **Message Status**

The status of an outgoing message is displayed next to the timestamp:

- **Sending** the message is being uploaded to the server.
- **Sent** the message has been transferred to the server.
- **Delivered** the message has been delivered to the recipient.
- **Read** the recipient has opened the message.
- **Failed** sending the message failed; long press the message and select "Status" for more information or "Resend" to immediately try again.
- To show when a message was composed and when it will expire, long press the message and tap "Status". If the timestamp differs by more than 5 minutes from when the message was received, a warning icon is shown.

### Secure Conference Calls

Cryptify Call supports secure, end-to-end encrypted conference calls.

### **Creating a Conference Room**

- Select "Conferences" from the More tab > "+" button and confirm the creation. (Once created it can be used indefinitely).
- The conference room number is then distributed to the participants, along with the date and time for the conference call.
- As the conference room number plays no role in the security of the conference call, the number can be distributed to the participants in any form, for instance via email or by using a shared calendar.

### **Hosting a Conference Call**

The hosts dials the conference room number on the dial pad, prefixed by "##", or uses the call button in the list of conferences. This automatically starts the conference call, but there will be no participants until the invitees join.

### **Joining a Conference Call**

Dial the six-digit number provided by the conference host prefixed by "##".

### **To View Participants**

Tap the "Participants" button.

## Additional Cryptify Resources

For further user information click the More icon at the bottom of the Cryptify window to access the detailed User Manual.